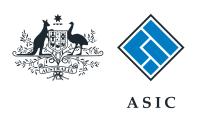

#### User guide

#### Company Officeholder

How to apply for voluntary deregistration

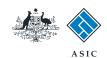

# How to apply for voluntary deregistration

- You will need to log in to your online account before you begin.
- Complete this transaction when you wish to deregister the company.
- ASIC will only deregister a company if it meets all of these requirements:
  - All members of the company agree to deregister
  - The company is not carrying on business
  - The company's assets are worth less than \$1000
  - The company has no outstanding liabilities
  - The company is not party to any legal proceedings
  - The company has paid all fees and penalties payable under the Corporations Act 2001.

The screens and data pictured in this guide are examples only. Actual screens can have minor differences in text and layout.

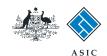

#### Start transaction

1. Once logged in, select **Start new form** in the left hand menu.

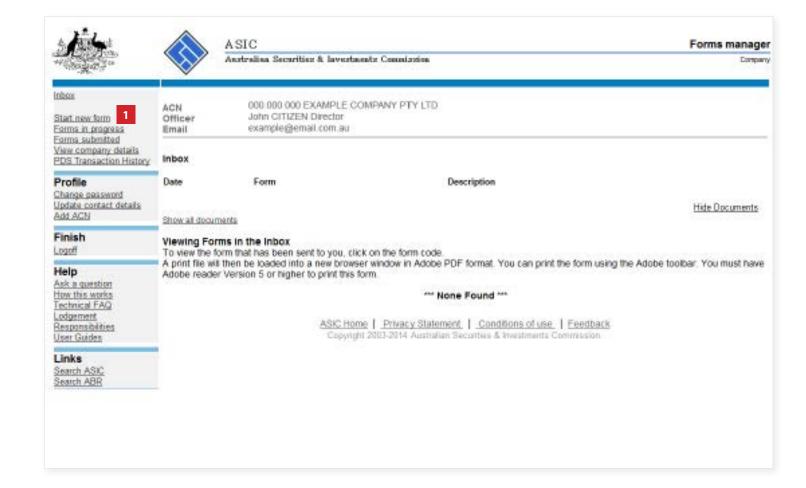

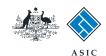

#### Select form type

1. From the list of available forms, select **6010**.

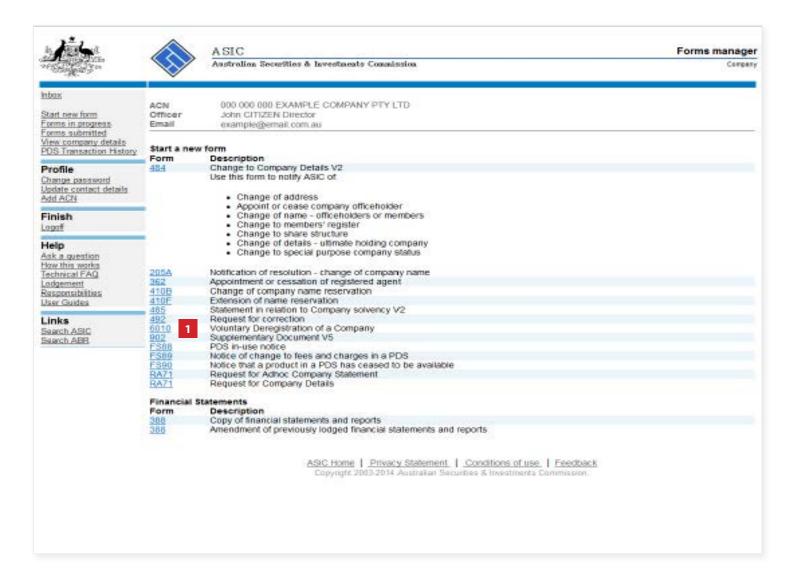

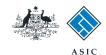

#### Review account balance details

This screen provides you with the current account balance and an account summary, which has been automatically calculated by our system.

This will display summary information indicating payment required. From this screen you are presented with a number of options:

- 1. view account transactions. From here you can receive a report for a specified date range.
- 2. cancel your application.
- 3. if a payment is required you can select the link for more information about payment options.

#### Note:

If the amount payable is greater than the prescribed application fee, the application will be unable to proceed.

4. if no further information or action regarding the company's account balance is required, select **Next** to continue.

The screens and data pictured in this guide are examples only. Actual screens can have minor differences in text and lavout.

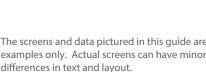

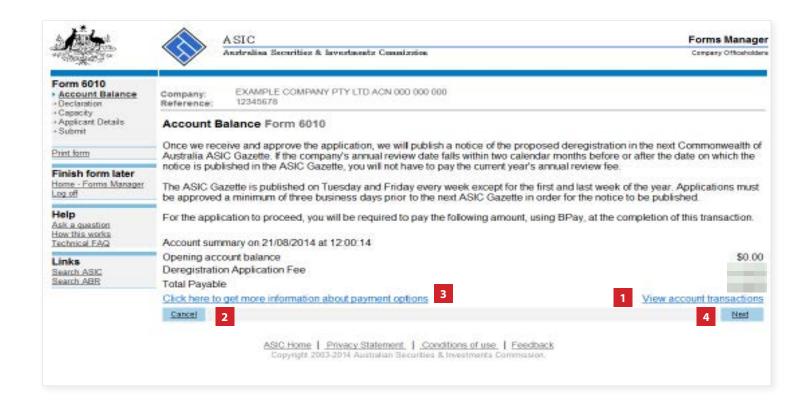

How to apply for voluntary deregistration

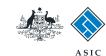

## Complete the declaration

- Select all six boxes in the declaration to confirm the statements are true and correct.
- 2. Select Next to continue.

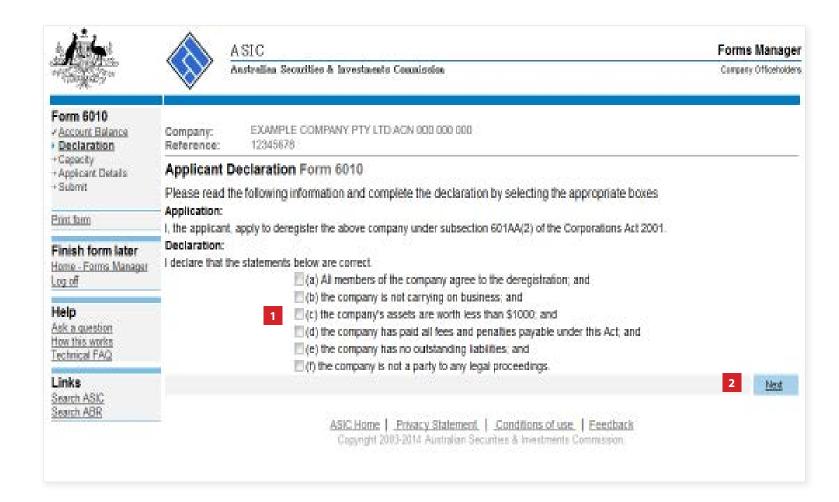

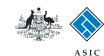

## Enter applicant details

- 1. Select if the applicant is **the company** or **a director**.
- 2. Select **Next** to continue.

**Note**: this guide follows the example of the applicant being a director. If the company is selected as the applicant, the screens will vary slightly.

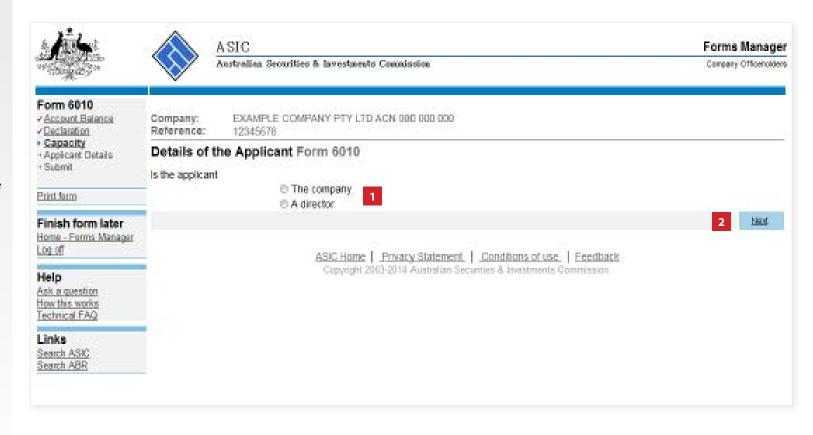

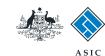

# Select the director

- 1. Select the **relevant director** from the drop-down list.
- 2. Select **Next** to continue.

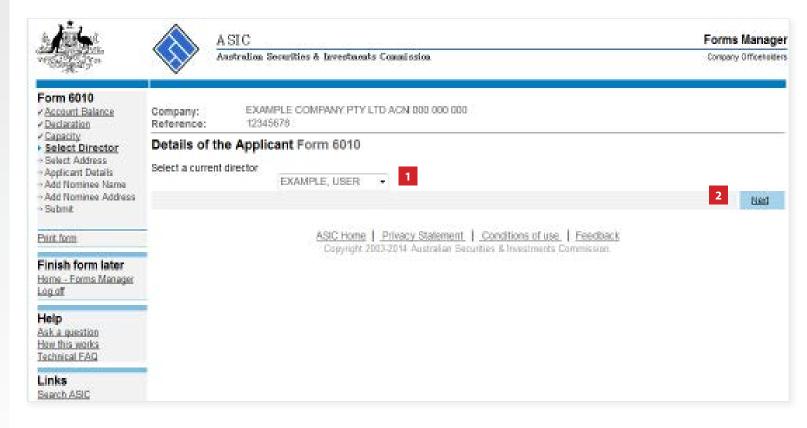

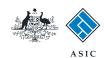

## Provide applicant address details

- 1. Select an **address** from the drop down list, or
- 2. **Enter an address** in the field provided.
- 3. Select Next to continue.

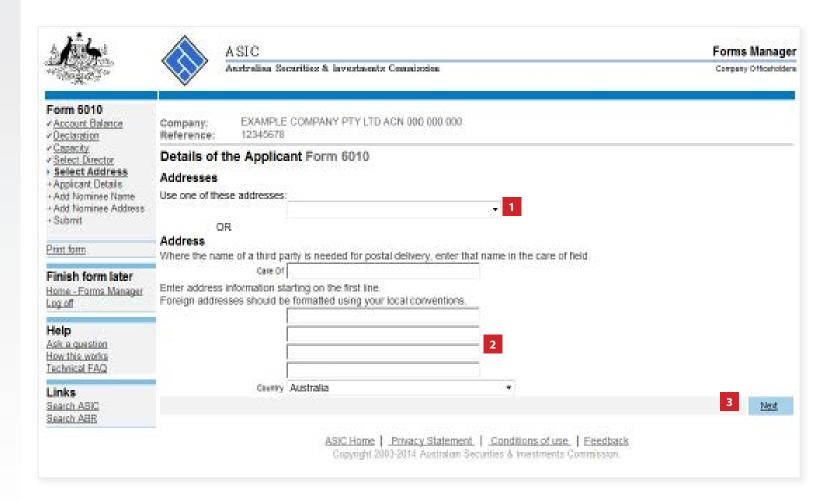

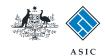

### Review applicant details

- 1. Review applicant details.
- 2. Select **Change** to amend details if required.
- Select Add additional person to receive deregistration notice if necessary, and go to page 11.
- If an additional person is not required to receive the deregistration notice, select **Next** to continue, and go to page 14.

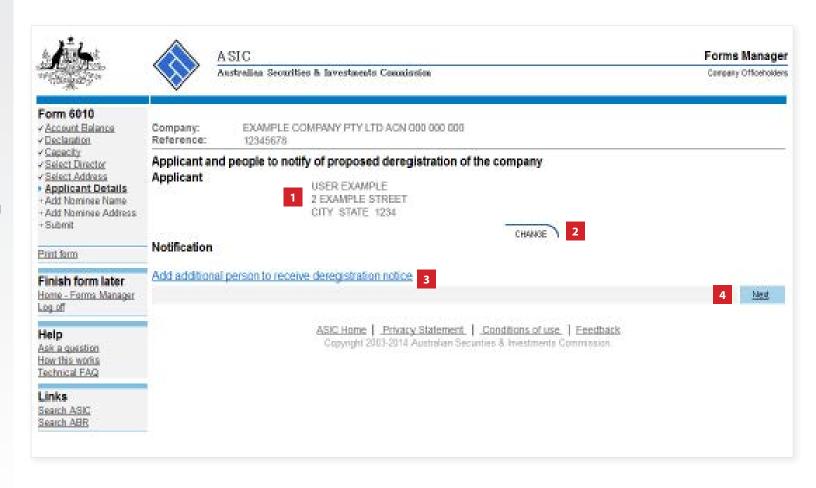

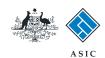

# Add additional nominees

- 1. Select an **additional nominee** from the drop down list, or
- 2. Enter a given and family name.
- 3. Select Next to continue.

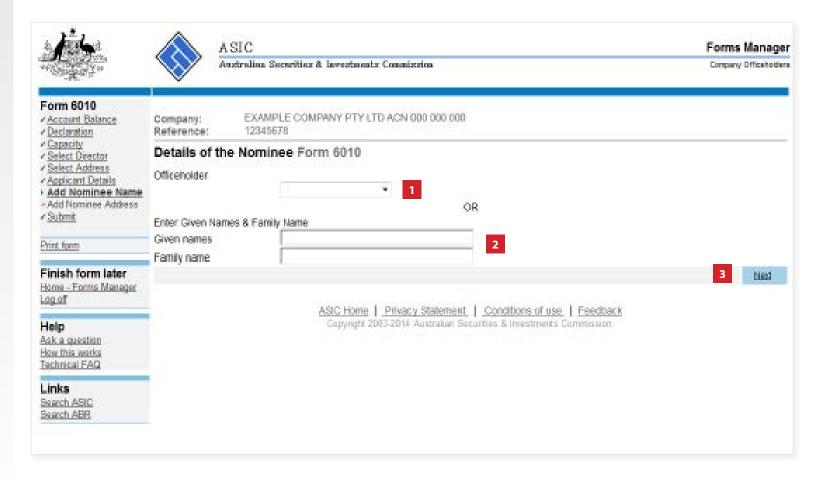

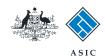

# Enter address details for the additional nominee

- Select an address from the dropdown list for the additional nominee, or
- 2. **Enter the address details** in the fields provided.
- 3. Select **Next** to continue.

Note: only one nominee can be specified.

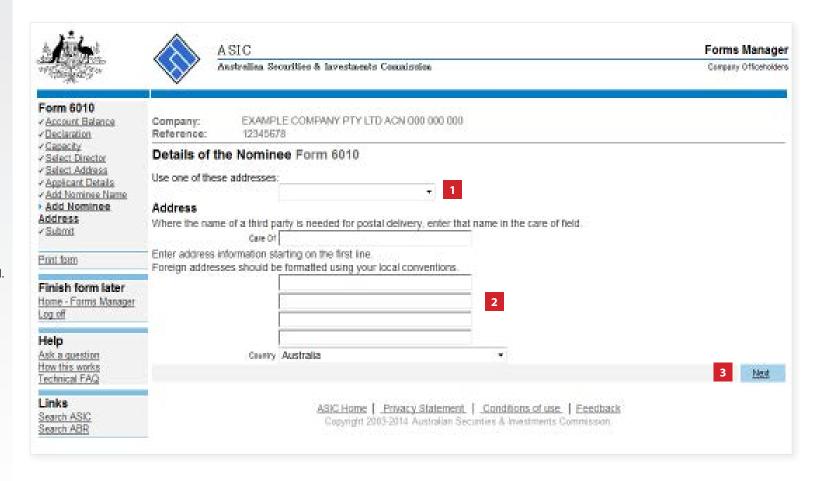

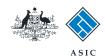

# Confirm applicant and additional nominee details

- Review both the applicant and additional nominee details. You can change this information if necessary.
- 2. If you are satisfied the information is correct, select **Next** to continue.

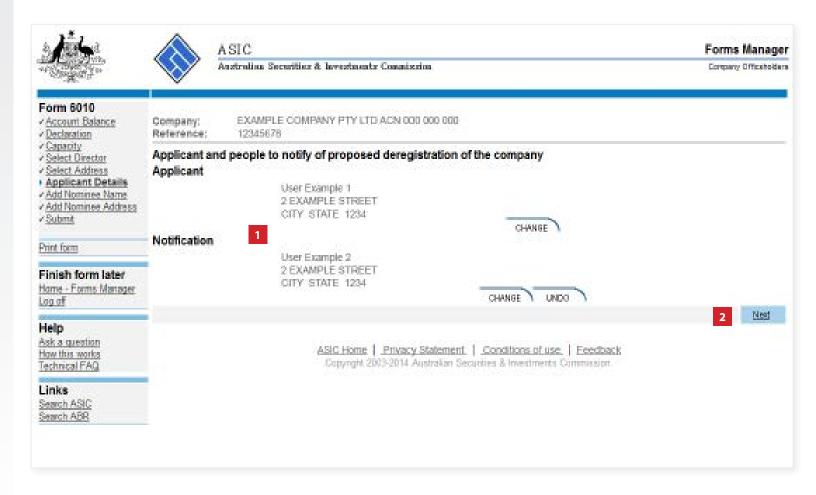

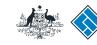

#### Complete the declaration

- 1. Select Yes to complete the declaration, when you are satisfied the document is being lodged within the terms and conditions of ASIC's Electronic Lodgement Protocol.
- 2. Select **Submit** to lodge this form with ASIC.

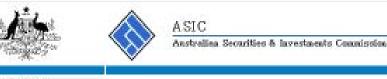

Forms Manager

Company Officeholders

| per an annual | 601          | LOS. |
|---------------|--------------|------|
| Form          | The state of |      |
|               |              |      |

- Account Balance
- ✓ Declaration
- Capacity
- ✓ Select Director
- ✓ Select Address
- ✓ Applicant Details + Add Nominee Name
- + Add Naminee Address
- Submit

Print form

Finish form later Home - Forms Manager

Log of

Help

Ask a question How this works Technical FAQ

Links

Search ASIC Search ABR

Company:

EXAMPLE COMPANY PTY LTD ACN 000 000 000

12345678 Reference:

You have now prepared your form. You can review the contents of your form by using the menu or by printing the form.

Once the form is submitted the application to voluntarily deregister GUARANTOR PTY LTD will be accepted and approved. An approval notice will be sent to the applicant or the person nominated on the application.

For deregistration to proceed, all amounts payable to ASIC must be received within 28 days from the approval, or the deregistration process will be cancelled.

You must submit the form to ASIC to have it lodged.

When you submit this form it will be checked for discrepancies.

If any discrepancies are found, you will be provided with a list describing the discrepancies.

You will need to correct and resubmit the form. The form will continue to appear on your "Form in progress" tray.

If there are no discrepancies, your form will be automatically submitted for lodgement.

Declaration.

I declare that this form is submitted under the terms and conditions of the ASIC Electronic Lodgement Protocol.

O Yes O No.

Submit

ASIC Home | Privacy Statement | Conditions of use | Feedback Copyright 2003-2014 Apstralian Securities & Investments Commission.

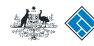

ASIC

# Confirmation of form submission

This screen confirms your document was submitted to ASIC.

1. Select **Next** to continue.

#### Note:

Occasionally, the system may present an additional form submission screen at this point. If this is the case, continue to select **Next** to finalise this transaction.

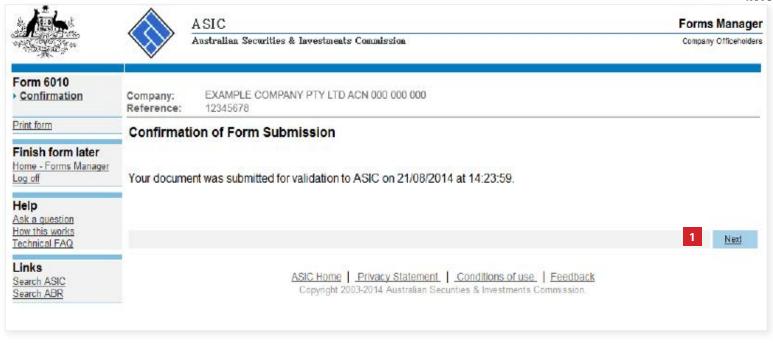

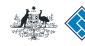

ASIC

### Statutory fees advice

This screen confirms your document was accepted by ASIC.

1. Select **Print** to print the invoice.

**Note**: payment must be made within 28 days.

Select Next to continue.

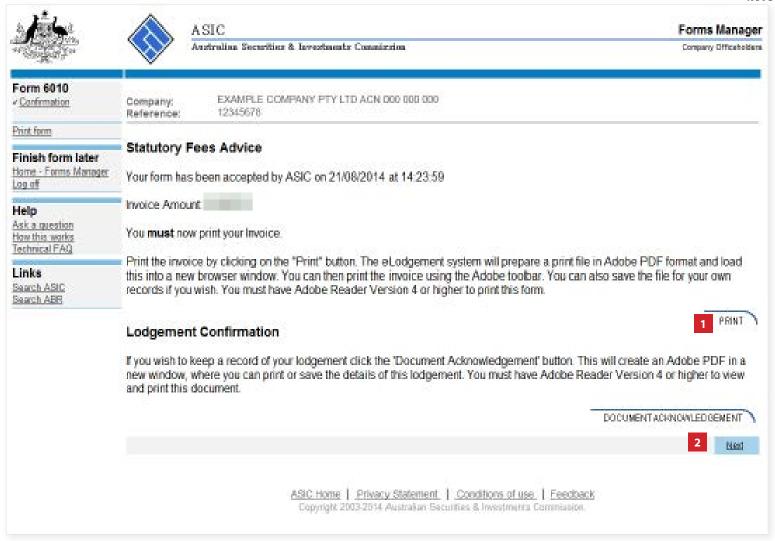